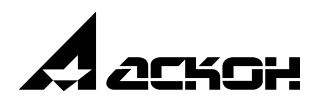

# **Библиотека планировок цехов**

**Руководство пользователя**

1 ноября 2005 года

Информация, содержащаяся в данном документе, может быть изменена без предварительного уведомления.

Никакая часть данного документа не может быть воспроизведена или передана в любой форме и любыми способами в каких-либо целях без письменного разрешения ЗАО АСКОН.

©2005 ЗАО АСКОН. С сохранением всех прав.

АСКОН, КОМПАС, логотипы АСКОН и КОМПАС являются зарегистрированными торговыми марками ЗАО АСКОН.

Остальные упомянутые в документе торговые марки являются собственностью их законных владельцев.

## **Содержание**

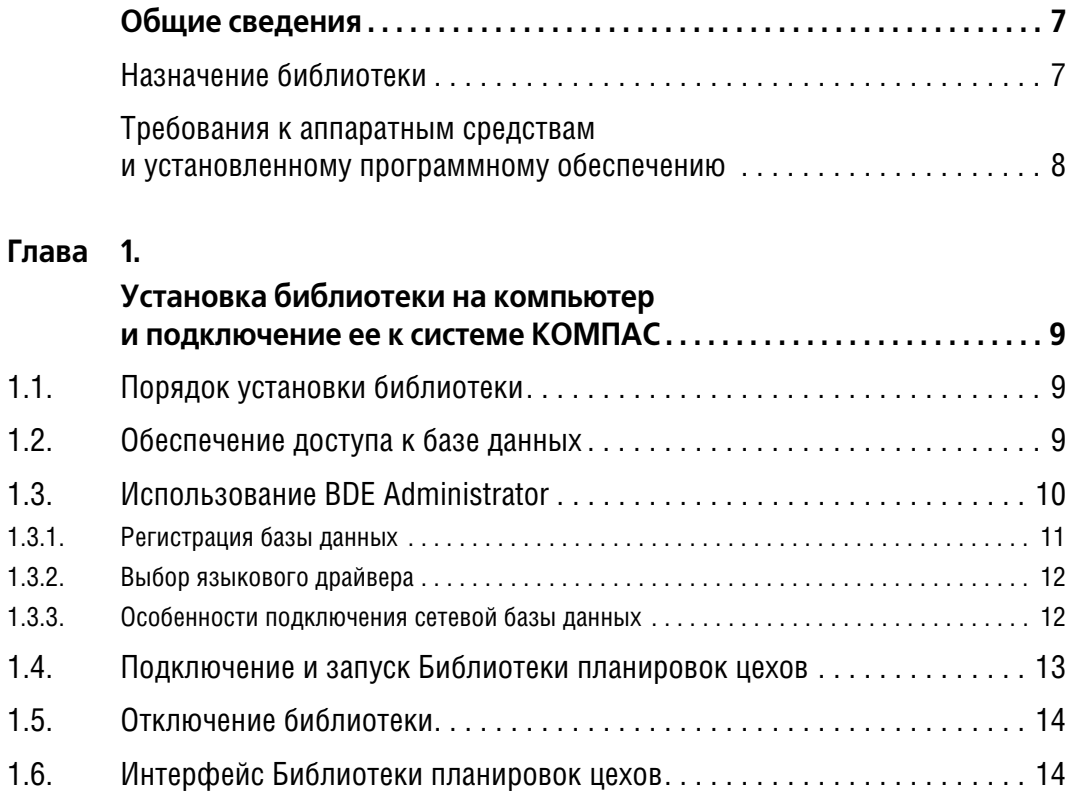

### **[Глава 2.](#page-14-0)**

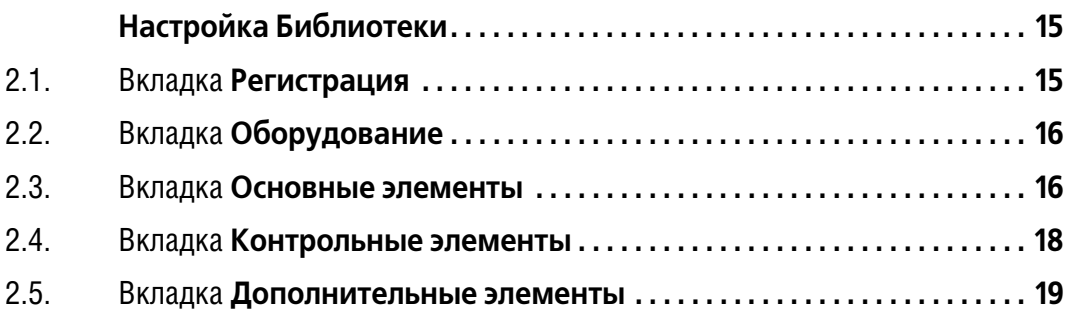

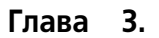

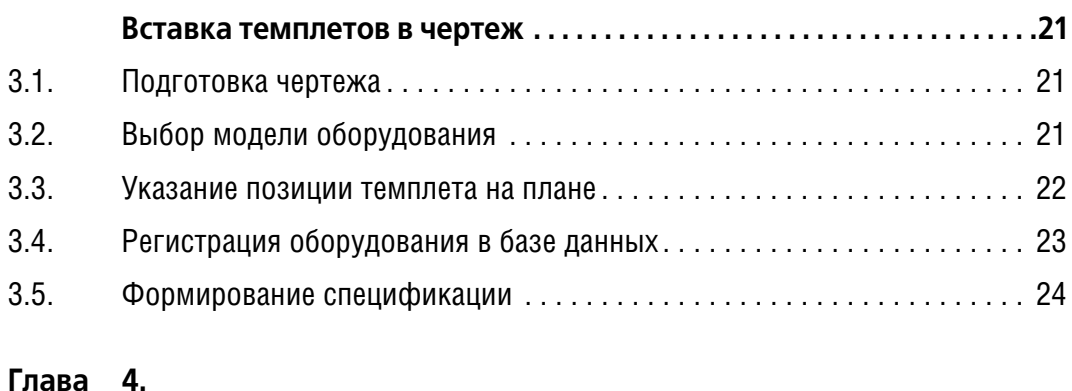

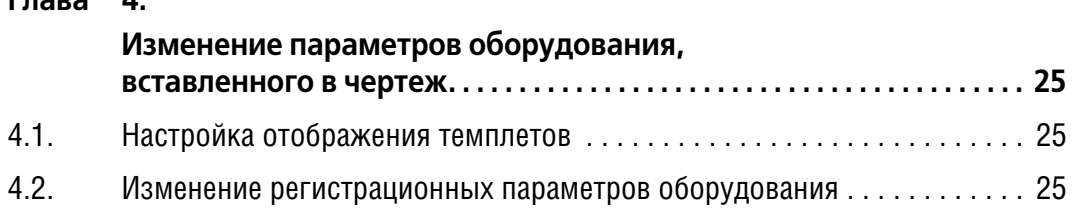

## **[Глава 5.](#page-26-0)**

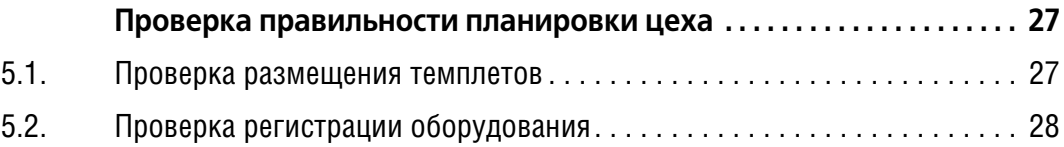

### **[Глава 6.](#page-28-0)**

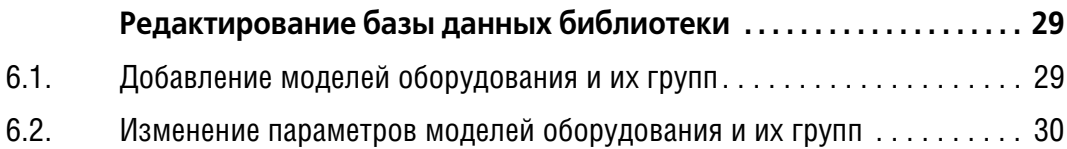

#### **[Глава 7.](#page-31-0)**

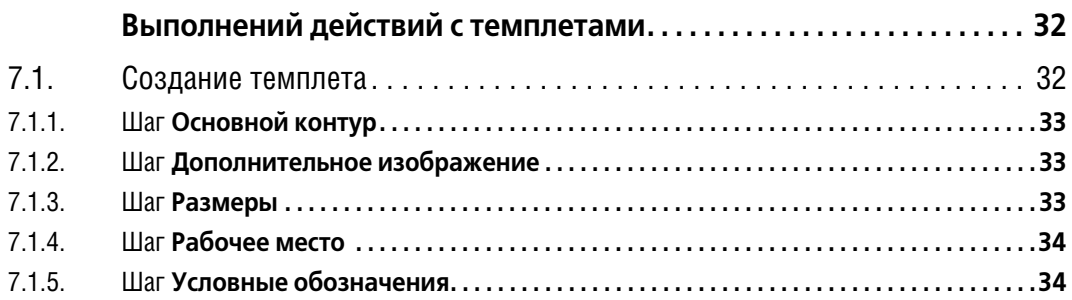

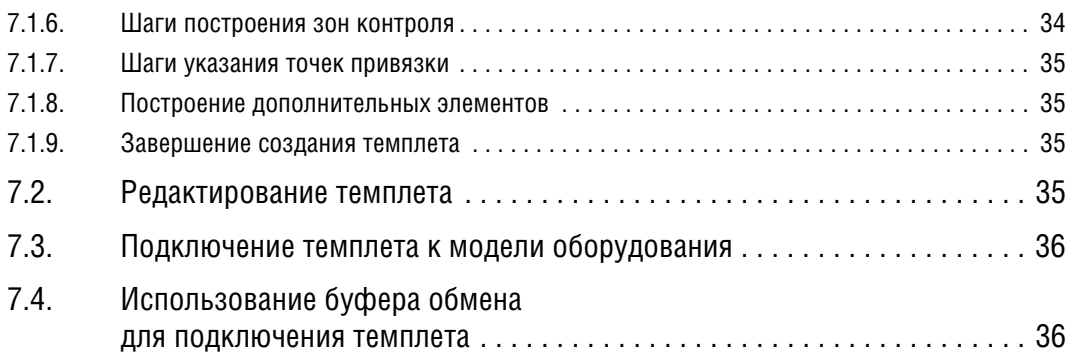

### <span id="page-6-0"></span>Общие сведения

Технологическое проектирование новых и реорганизация существующих производственных цехов должны обеспечивать наиболее благоприятное расположение каждого станка для всех обрабатываемых на нем деталей. Расположение станков должно также соответствовать кратчайшему пути движения всех деталей на данной линии. Рациональный способ проектирования цеха состоит в размещении на его плане темплетов оборудования.

Темплет — (англ. *templet, template -* шаблон, лекало, модель), плоская двумерная масштабная модель единицы технологического оборудования (аппарата, прибора, машины) или строительного узла, конструкции.

Разработка вариантов проектов с помощью темплетов называется методом плоскостного макетирования.

Плоскостное макетирование в системе КОМПАС-ГРАФИК обеспечивается использованием Библиотеки планировок цехов.

### <span id="page-6-1"></span>Назначение библиотеки

Библиотека планировок цехов предназначена для автоматизации процесса формирования графической и текстовой документации при создании технологических планировок производственных цехов.

Библиотека позволяет:

- создавать и редактировать темплеты оборудования,
- размещать темплеты на плане производственного помещения,
- управлять отображением элементов темплетов,
- контролировать нормативные расстояния между единицами оборудования, а также от оборудования до смежных элементов зданий (стен, колонн и т.д.),
- регистрировать оборудование в базе данных,
- получать из базы данных справочную информацию по оборудованию,
- автоматически формировать спецификацию оборудования.

В качестве строительной подосновы Библиотека может использовать документы, созданные с помощью Библиотеки отрисовки планов зданий и сооружений.

Библиотека планировок цехов использует базы данных САПР технологических процессов КОМПАС-АВТОПРОЕКТ. Возможна также автономная работа приложения при отсутс-**ТВИИ СИСТЕМЫ КОМПАС-АВТОПРОЕКТ.** 

Для работы Библиотеки требуется чертежно-конструкторская система КОМПАС-ГРА-ФИК версии не ниже 6.0.

### <span id="page-7-0"></span>**Требования к аппаратным средствам и установленному программному обеспечению**

Библиотека планировок цехов функционирует на персональных компьютерах под управлением операционных систем Windows 2000/XP в составе системы КОМПАС-ГРАФИК версии не ниже 6.0.

Библиотека может быть использована совместно с САПР технологических процессов КОМПАС-АВТОПРОЕКТ версии не ниже 9.2.

Для автономной работы Библиотеки (без КОМПАС-АВТОПРОЕКТ) необходимы SQL-сервер InterBase 6.01 или FireBird.

## <span id="page-8-1"></span><span id="page-8-0"></span>**Глава 1.**

## **Установка библиотеки на компьютер и подключение ее к системе КОМПАС**

### <span id="page-8-2"></span>**1.1. Порядок установки библиотеки**

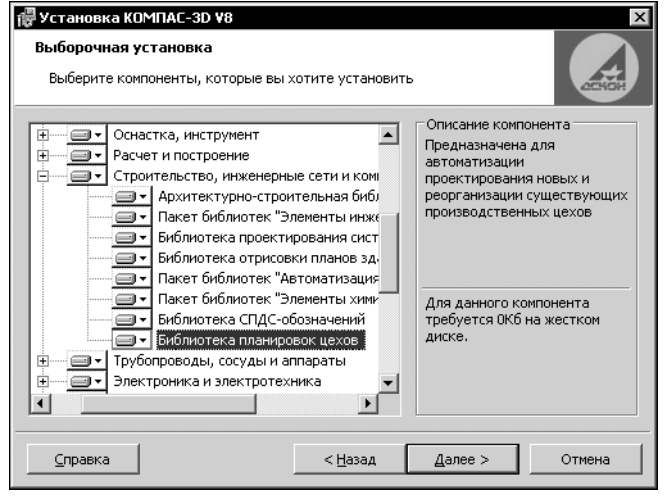

Дистрибутив библиотеки входит в состав установочного комплекта системы КОМПАС. По умолчанию библиотека автоматически устанавливается на жесткий диск при установке системы. Если активизирован тип установки **Выборочная**, то мож! но управлять установкой библиотеки. Компонент *Библиотека планировок цехов* находится в разделе *Прикладные библиотеки* — *Строительство, инженерные сети и коммуникации* (рис. [1.1](#page-8-4)).

<span id="page-8-4"></span>Рис. 1.1.

На жесткий диск компьютера при установке копируются следующие файлы:

- ▼ в папку *\Libs\* системы КОМПАС:
	- ▼ файлы библиотеки *templet.rtw, templet.gdb, templet.hlp, templet.cnt*,
	- ▼ файл утилиты экспорта данных *dbutil.exe*,
	- ▼ файл библиотеки фрагментов *ugo.lfr*,
	- папка *\Templets\*, содержащая темплеты.
- ▼ В папку *\Sys\* системы КОМПАС копируются файлы библиотеки *templet.lat, templet.lyt, templet\_vc.lyt, templet.lcs*.

Библиотека планировок цехов может использовать для своей работы базу данных оборудования системы КОМПАС-АВТОПРОЕКТ или работать автономно с использованием файла *templet.gdb*, который входит в комплект поставки библиотеки. Этот файл содержит только необходимые для планировок таблицы.

### <span id="page-8-3"></span>**1.2. Обеспечение доступа к базе данных**

Для работы Библиотеки планировок цехов без системы КОМПАС-АВТОПРОЕКТ необходимо наличие на компьютере одного из SQL-серверов: InterBase 6.01 или FireBird. Если ни одна из этих программ не установлена, можно установить SQL-сервер FireBird, который входит в комплект поставки. Для этого запустите файл *FBWin32Setup.EXE*, располо! женный в папке \Support\FireBird\. Следуйте указаниям программы установки. Она будет последовательно копировать файлы системы FireBird на жесткий диск компьютера.

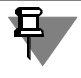

Если библиотека будет использовать базу данных оборудования системы КОМПАС-АВ-ТОПРОЕКТ (СУБД InterBase), то установка дополнительных программ, обеспечивающих работу библиотеки, не требуется. Они устанавливаются вместе с КОМПАС-АВТОПРОЕКТ.

По умолчанию при установке InterBase 6.01 или FireBird они настраиваются таким образом, что SQL-сервер запускается автоматически как сервис операционной системы. Если по каким-либо причинам сервер остановлен, необходимо запустить его до запуска системы КОМПАС

При установке Библиотеки планировок цехов база данных автоматически регистрируется для обеспечения доступа к содержащимся в ней сведениям. При этом предполагается наличие файла базы данных на жестком диске компьютера в папке, заданной по умолчанию.

Чтобы зарегистрировать базу данных, файл которой сохранен в другом месте на локальном компьютере или в сети, необходимо использовать BDE Administrator.

#### <span id="page-9-0"></span> $1.3.$ Использование BDE Administrator

1. Нажмите кнопку Пуск и вызовите команду Настройка - Панель управления.

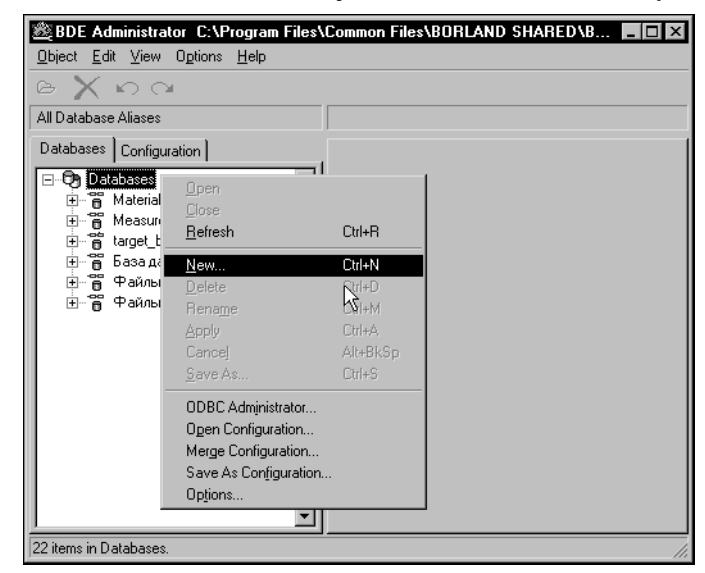

Диалог **BDE Administrator** Рис. 1.2.

2.В появившемся окне Панель управления активизируйте объект **BDE Administrator.** 

На экране появится диалог ВDE Administrator (рис. 1.2). В этом диалоге следует зарегистрировать базу данных  $<sub>cm</sub>$ .</sub> раздел 1.3.1.) и выбрать языковый драйвер (см. раздел 1.3.2.).

3. Чтобы завершить регистрацию базы данных, вызовите команду Object — Apply.

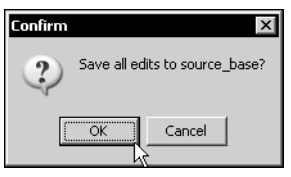

4. В появившемся на экране диалоге Confirm подтвердите установку выбранного драйвера, нажав кнопку ОК.

Рис. 1.3.

Ошибка доступа к базе данных может возникать, если открыт диалог BDE Administrator из программ, использующих файл *mfs42.dll.* Одной из таких программ является система КОМПАС. Поэтому при использовании Библиотеки планировок цехов необходимо завершать работу BDE Administrator до запуска системы КОМПАС.

#### <span id="page-10-0"></span> $1.3.1.$ Регистрация базы данных

1. Активизируйте вкладку Databases. Вызовите из контекстного меню команду New....

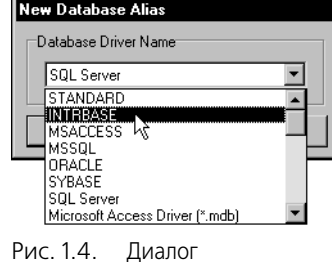

New Database Alias

2.В появившемся на экране диалоге выберите из списка вариант INTRBASE и нажмите кнопку ОК (рис. 1.4).

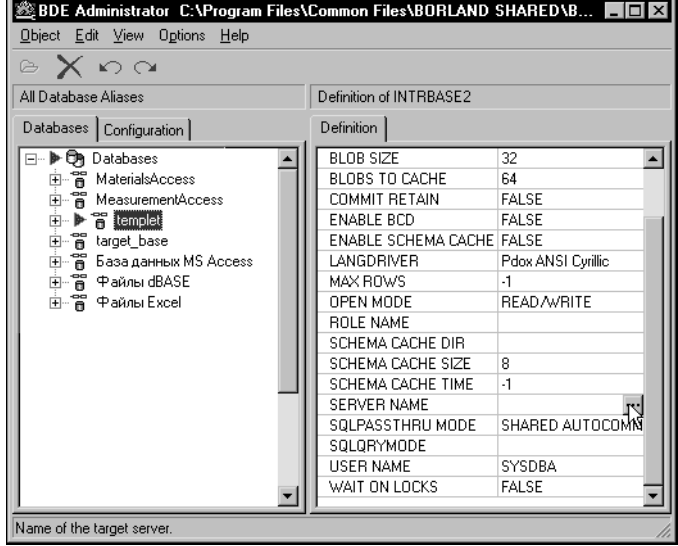

Рис. 1.5. Диалог **BDE Administrator** 

Новый алиас появится в списке на вкладке Databases.

- 3.Введите имя алиаса, например templet.
- 4. Чтобы указать положение файла базы данных, нажмите кнопку Обзор в поле SERVER NAME на Definition. вкладке (рис. 1.5).

На экране появится стандартный диалог файлов ОТКРЫТИЯ Windows.

5.В этом диалоге укажите файл базы данных InterBase.

Полное имя этого файла появится в поле SERVER NAME.

#### <span id="page-11-0"></span> $1.3.2.$ Выбор языкового драйвера

Языковый драйвер обеспечивает порядок сортировки таблиц, а также выбор кодовой таблицы для корректного преобразования данных и отображения кириллицы.

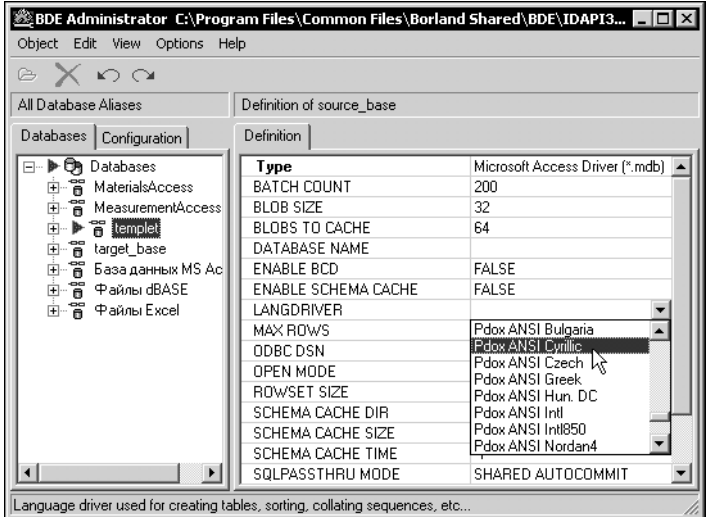

1. На вкладке Definition активизируйте поле LANGDRIVER.

2. Выберите из раскрывающегося списка вариант Раох ANSI Cyrillic (рис. 1.6).

Рис. 1.6. Выбор языкового драйвера

#### <span id="page-11-1"></span> $1.3.3.$ Особенности подключения сетевой базы данных

Файл базы данных может быть расположен на жестком диске компьютера сети. В этом случае необходимо изменить формат представления пути к файлу, который формируется в поле *SERVER NAME* автоматически.

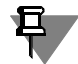

Чтобы обеспечить доступ к базе данных, расположенной на сетевом компьютере, необходимо указывать полный путь к файлу базы данных для локального компьютера, на котором она находится.

- 1. В сформированной автоматически записи в поле *SERVER NAME* удалите символы «\\», предшествующие имени сетевого компьютера и символ «\» после него.
- 2. Введите «*:*» после имени компьютера и обозначение полного пути, например, C:\Bases\templet.gdb.

Если база данных находится на компьютере с именем Server, то поле SERVER NAME должна содержать следующую запись: Server: C:\Bases\templet.gdb.

При запуске Библиотеки на экране могут появляться сообщения об ошибке подключения к базе данных в следующих случаях.

- Не установлен BDE Administrator.
- Не установлен драйвер InterBase в BDE Administrator.
- Не установлен или не запущен InterBase Server.
- Недоступен файл базы данных (удален или испорчен).

Для проверки этих ошибок нужно зарегистрировать базу данных templet.gdb, используя BDE Administrator и открыть ее. Если ошибка есть, то будет выдано сообщение о ее причинах.

Добавление новых записей в базу данных возможно, если файл базы данных доступен для записи. Если файл или диск, на котором он записан, защищен от записи, то возможен только просмотр базы данных и вставка оборудования без его регистрации (см. Главу 2. на с. 15).

#### <span id="page-12-0"></span> $1.4.$ Подключение и запуск Библиотеки планировок цехов

Приложение реализовано в виде прикладной КОМПАС-библиотеки templet.rtw.

Чтобы подключить библиотеку к системе КОМПАС, выполните следующие действия.

1. Вызовите команду Сервис - Менеджер библиотек.

На экране появится окно Менеджера библиотек.

2. Вызовите из контекстного меню Менеджера библиотек команду **Добавить** описание — прикладной библиотеки.

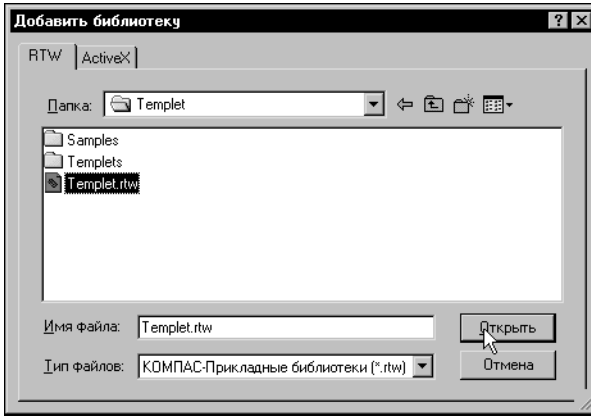

На экране появится диалог Добавить библиотеку (рис. 1.7).

3. Откройте папку, в которой сохранен файл библиотеки Templet.rtw (по умолчанию ..\Libs\Templet\) и откройте его.

Диалог будет закрыт.

<span id="page-12-1"></span>Рис. 1.7. Диалог добавления библиотеки

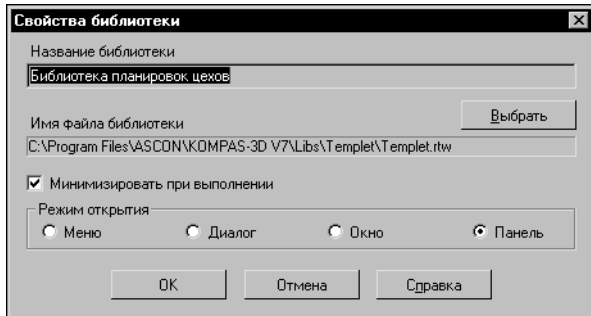

- 4.В появившемся на экране диалоге Свойства библиотеки (рис. 1.8) выберите режим работы библиотеки.
- 5. Включите опцию Минимизировать при выполнении, чтобы обеспечить автоматическую минимизацию окна библиотеки при выполнении какой-либо ее команды. После завершения команды окно библиотеки будет развер-HVTO.

<span id="page-12-2"></span>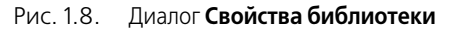

6. Чтобы завершить настройку свойств библиотеки нажмите кнопку ОК.

Название библиотеки появится в правой части окна Менеджера библиотек.

7. Щелкните мышью в поле слева от названия библиотеки.

Библиотека будет подключена в установленном для нее режиме: меню, окно, диалог или панель. В поле рядом с названием библиотеки появляется красная «галочка» — признак того, что библиотека подключена; «галочкой» помечается также название команды **Подключить** в контекстном меню.

В составе Библиотеки планировок цехов поставляется Библиотека условных графических обозначений, сохраненная в файле *UGO.lfr*. При создании и редактировании темпле! тов оборудования средствами Библиотеки планировок цехов (см. ниже) условные графические обозначения подключаются автоматически. Библиотека условных графических обозначений может использоваться для вставки условных обозначений в документы системы КОМПАС-ГРАФИК автономно. Для этого она должна быть подключена к системе КОМПАС-ГРАФИК стандартным способом.

### <span id="page-13-0"></span>**1.5. Отключение библиотеки**

Система КОМПАС позволяет подключить и использовать в работе несколько прикладных библиотек одновременно. Однако следует помнить, что каждое подключение библиотеки приводит к уменьшению свободных системных ресурсов. Поэтому, если ранее подключенная прикладная библиотека больше не требуется для работы, ее рекомендуется отключить.

Для отключения библиотеки укажите ее в окне Менеджера и вызовите из контекстного меню команду **Подключить**.

Из поля рядом с названием библиотеки исчезнет «галочка». Одновременно исчезнет название библиотеки из нижней части меню **Библиотеки**.

### <span id="page-13-1"></span>**1.6. Интерфейс Библиотеки планировок цехов**

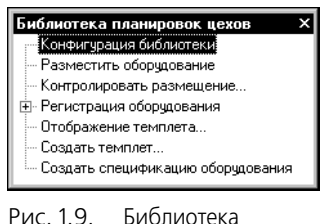

<span id="page-13-2"></span>планировок цехов. Режим **Окно**

Отображение Библиотеки соответствует выбранному режиму (меню, диалог, окно или панель). На рис[. 1.9](#page-13-2) изображен режим *Окно*.

В окне находится список команд Библиотеки. Чтобы вызвать команду, дважды щелкните мышью по ее названию.

В режимах *Диалог* и *Панель* в окне Библиотеки отображаются аналогичные команды. В режиме *Меню* эти команды доступны в подменю **Библиотека планировок цехов** меню **Библиотеки** систе! мы КОМПАС-ГРАФИК.

## <span id="page-14-1"></span><span id="page-14-0"></span>Глава 2.

## Настройка Библиотеки

Чтобы настроить параметры библиотеки, вызовите команду Конфигурация библиотеки. В появившемся на экране диалоге задайте необходимые параметры.

#### <span id="page-14-2"></span> $2.1.$ Вкладка Регистрация

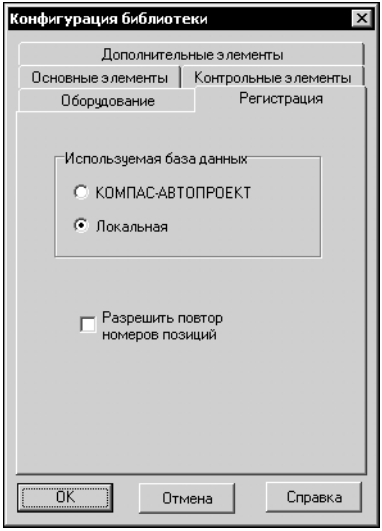

При работе Библиотеки используется база данных. Она содержит информацию обо всем оборудовании, темплеты которого можно использовать при построении планировок цехов. При создании планировок средствами Библиотеки в базу данных записывается информация о зарегистрированном оборудовании.

Варианты КОМПАС-АВТОПРОЕКТ и Локальная группы Используемая база данных (рис. 2.1) позволяют выбрать базу данных оборудования, которая будет использоваться при работе.

Вариант КОМПАС-АВТОПРОЕКТ позволяет использовать файл базы данных оборудования *aproserv.gdb* системы KOM-ПАС-АВТОПРОЕКТ.

Вариант Локальная позволяет использовать файл templet.gdb. Он поставляется вместе с Библиотекой и содержит только необходимые для создания планировок таблицы.

<span id="page-14-3"></span>Рис. 2.1.

Диалог<br>**Конфигурация** библиотеки. Вкладка Регистрация

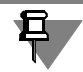

Не рекомендуется изменять выбранную для работы базу данных. Это приведет к некорректной работе Библиотеки.

Опция Разрешить повтор номеров позиций позволяет размещать на плане оборудование с повторяющимися номерами позиций. Если эта опция выключена, допускаются только уникальные номера.

### <span id="page-15-0"></span>**2.2. Вкладка Оборудование**

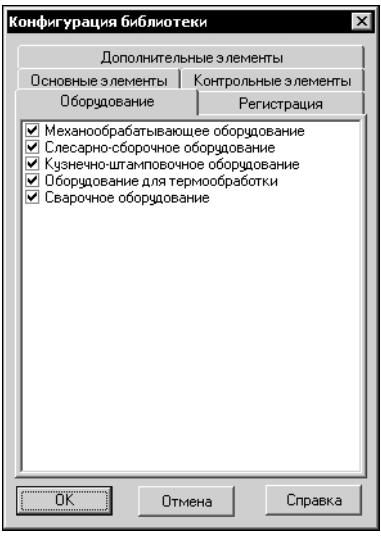

На этой вкладке показаны имена групп оборудования первого уровня (рис [2.2\)](#page-15-2). При добавлении пользовательских групп (см. разде[л 6.1. на с. 29](#page-28-2)), их имена будут добавлены в список. Опции рядом с именами групп позволяют управлять их отображением в дереве диалога **Оборудование**.

<span id="page-15-2"></span>Рис. 2.2. Диалог **Конфигурация библиотеки**. Вкладка **Оборудование**

### <span id="page-15-1"></span>**2.3. Вкладка Основные элементы**

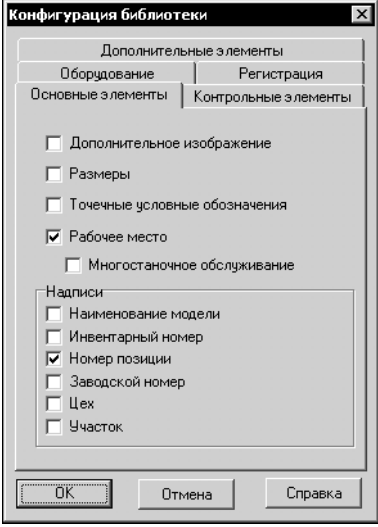

<span id="page-15-3"></span>Рис. 2.3. Диалог **Конфигурация библиотеки**. Вкладка **Основные элементы**

При размещении темплета на плане всегда отображается *ос новной контур* — замкнутый контур, показывающий габариты объекта (например, станка).

Элементы управления вкладки **Основные элементы** (рис[. 2.3\)](#page-15-3) позволяют настроить набор отображаемых элементов темплета. Назначение элементов управления показано в табл. [2.1](#page-16-0).

Выполненные настройки управляют отображением всех вновь размещаемых на плане темплетов. Изменить настройку отображения уже существующего на плане темплета вы можете, вызвав команду библиотеки **Отображение темплета**.

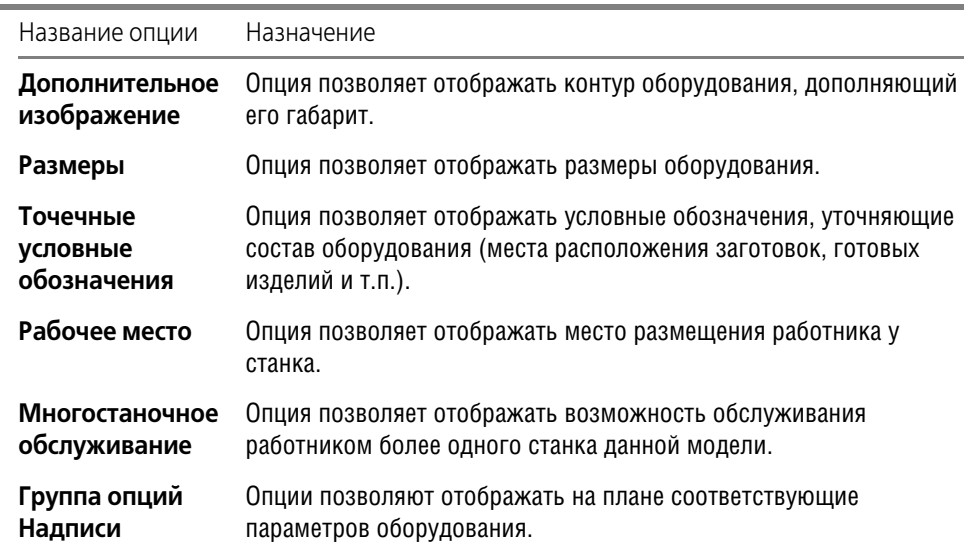

<span id="page-16-0"></span>Табл. 2.1. Назначение элементов управления вкладки **Основные элементы**

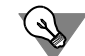

Вы можете настроить параметры надписей на плане, используя возможности системы КОМПАС!ГРАФИК. Для этого вызовите команду **Сервис** — **Параметры**. На вкладке **Те: кущий чертеж** диалога **Параметры** вызовите команду **Текст на чертеже**. Элементы управления в правой части диалога позволяют настроить параметры шрифта, абзаца и т. п.

### <span id="page-17-0"></span>**2.4. Вкладка Контрольные элементы**

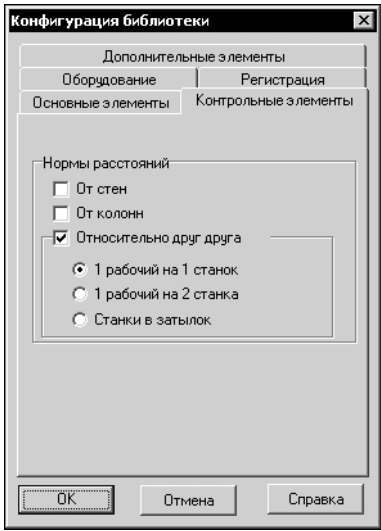

Основной контур темплета является базой для формирования контрольных элементов. Контрольный элемент - замкнутый контур, обозначающий минимальные допустимые расстояния от основного контура объекта до другого оборудования и строительных конструкций цеха.

Элементы управления вкладки **Контрольные элементы** (рис[. 2.4\)](#page-17-1) позволяют настроить набор отображаемых контрольных элементов темплета. Назначение элементов управления показано в табл. 2.2.

Выполненные настройки управляют отображением всех вновь размещаемых на плане темплетов. Изменить настройку отображения уже существующего на плане темплета вы можете, вызвав команду библиотеки **Отображение темплета**.

<span id="page-17-1"></span>Рис. 2.4. Диалог **Конфигурация библиотеки**. Вкладка **Контрольные элементы**

Табл. 2.2. Назначение элементов управления вкладки **Контрольные элементы**

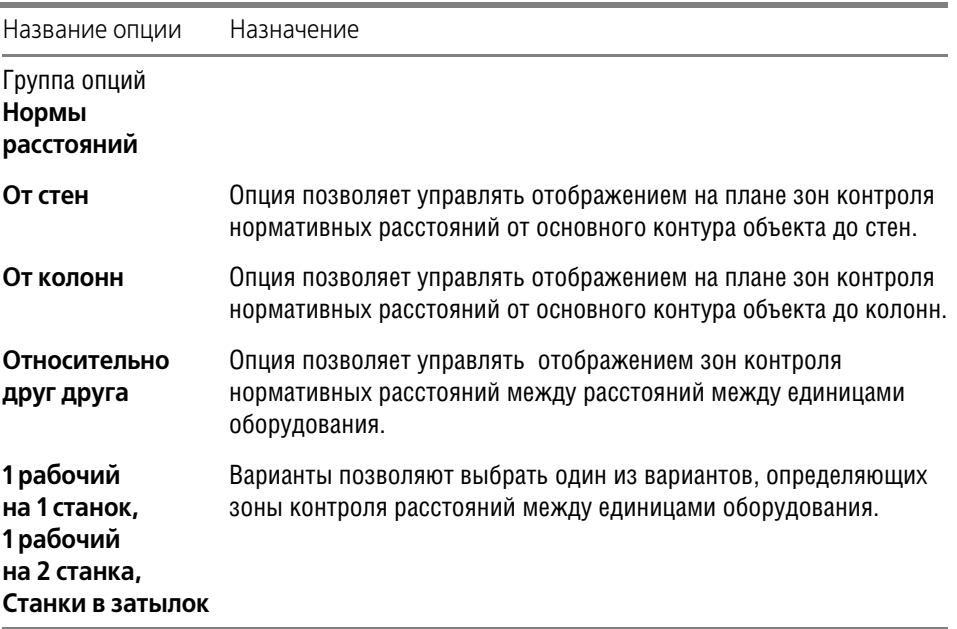

### <span id="page-18-0"></span>**2.5. Вкладка Дополнительные элементы**

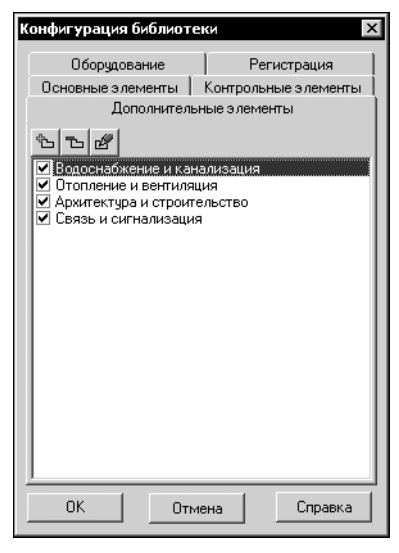

Дополнительные элементы темплетов представляют собой графические изображения, обозначающие пользовательские объекты, например, точки подвода электроэнергии, положение фундаментных опор, точки для подвода системы вентиляции и т.п.

Элементы управления, расположенные на вкладке **Дополнительные элементы** (рис. [2.5](#page-18-3)), позволяют создавать такие объекты и управлять их отображением на плане.

Назначение элементов управления показано в табл[. 2.3](#page-18-1).

<span id="page-18-3"></span>Рис. 2.5. Диалог **Конфигурация библиотеки**. Вкладка **Дополнительные элементы**

<span id="page-18-1"></span>Табл. 2.3. Назначение элементов управления вкладки **Дополнительные элементы**

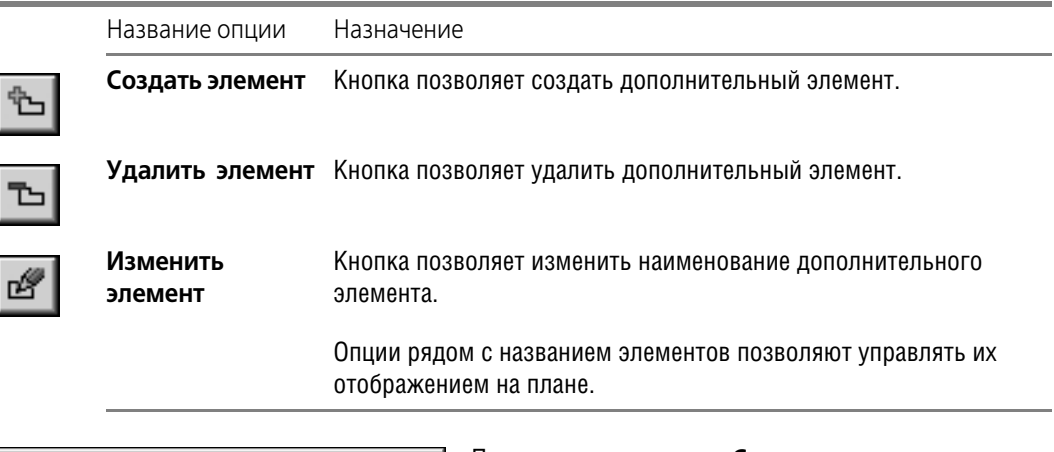

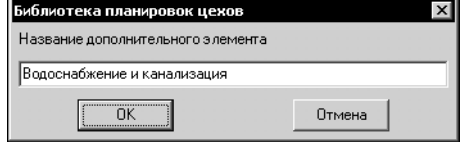

После нажатия кнопки **Создать элемент** на экране появится диалог, позволяющий ввести наименование элемента (рис. [2.6](#page-18-2)). Чтобы завершить ввод, нажмите кнопку ОК. Чтобы закрыть диалог, отказавшись от изменений, нажмите кнопку **Отмена**.

<span id="page-18-2"></span>Рис. 2.6.

После нажатия кнопки **Изменить элемент** на экране появится аналогичный диалог, позволяющий изменить наименование существующего элемента.

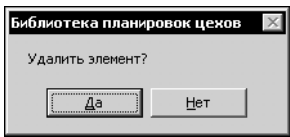

После нажатия кнопки **Удалить элемент** на экране появится диалог, позволяющий подтвердить удаление или отказаться от него.

Рис. 2.7.

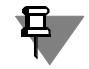

Чтобы удалить дополнительный элемент из списка, необходимо предварительно удалить геометрические построения, связанные с этим элементом, из всех темплетов, в которых они присутствуют.

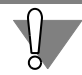

Дополнительные элементы регистрируются в базе данных. Беспорядочное переименование и удаление дополнительных элементов, геометрия которых содержится в темплетах, может нарушить целостность базы данных и привести к ошибкам в работе Библиотеки планировок цехов. Рекомендуется ограничить количество пользователей, которые могут вносить рассмотренные изменения в конфигурацию Библиотеки.

### <span id="page-20-1"></span><span id="page-20-0"></span>**Глава 3.**

### **Вставка темплетов в чертеж**

### <span id="page-20-2"></span>**3.1. Подготовка чертежа**

Размеры темплетов, содержащихся в каталоге фрагментов библиотеки, соответствуют фактическим размерам отображаемого оборудования. Для их корректного размещения на листах чертежей стандартных форматов необходимо выбрать подходящий масштаб изображения и выполнять построения в виде, имеющем этот масштаб.

Для создания такого вида выполните следующие действия.

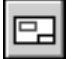

Вызовите команду **Вставка** — **Вид**.

В поле **Масштаб вида** на Панели свойств задайте необходимый масштаб отображения, например, 1:100, в соответствии с указаниями ГОСТ 2.002-72.

Укажите положение начала координат нового вида. Рекомендуется расположить его в левом нижнем углу внешней рамки чертежа.

### <span id="page-20-3"></span>**3.2. Выбор модели оборудования**

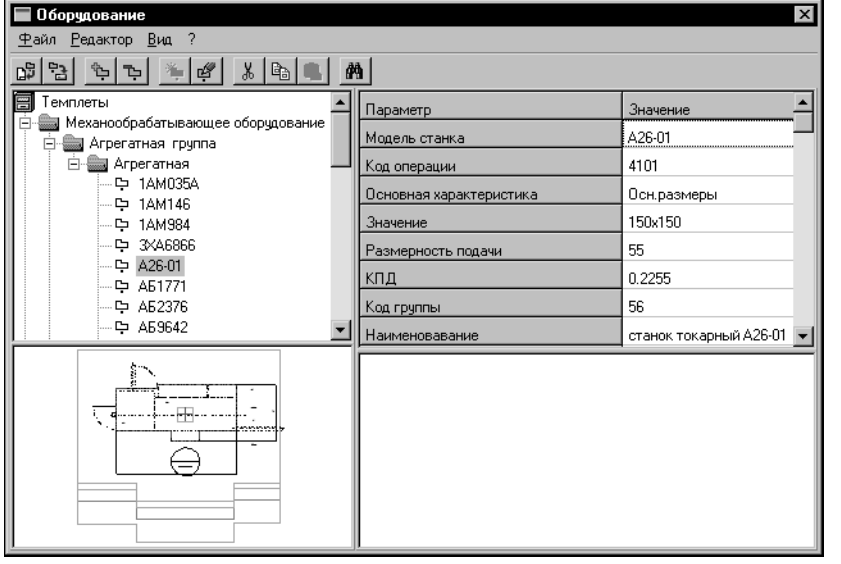

Чтобы выбрать модель оборудования в базе данных, вызовите команду Библиотеки **Раз: местить обору: дование...**

На экране появится окно **Оборудова: ние** (рис. [3.1](#page-20-4)).

Состав групп темплетов, которые будут показаны в этом окне задается при настройке библиотеки (см. раздел [2.2. на](#page-15-0) [с. 16](#page-15-0)).

<span id="page-20-4"></span>Рис. 3.1. Окно **Оборудование**

Выберите нужный раздел и объект, например, станок, выделив его в структурированном списке («дереве») оборудования.

Вы можете найти нужный станок по строке текста, которая содержится в его наименовании. Поиск производится только по тому оборудованию, которое показано в окне, а не во всей базе данных.

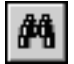

Чтобы начать поиск, вызовите команду **Редактор — Поиск оборудования...**.

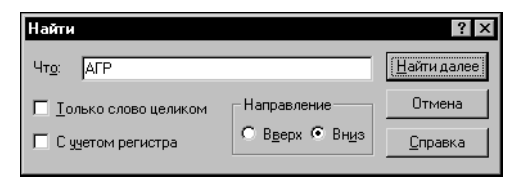

На экране появится диалог Найти (ри[с 3.2](#page-21-1)). Введите в поле Что: строку знаков, которые должны присутствовать в наименовании объекта.

Опция **Только слово целиком** включает режим поиска только целых слов.

<span id="page-21-1"></span>Рис. 3.2. Диалог **Найти**

Опция **С учетом регистра** включает режим поис! ка, при котором различаются строчные и пропис-

ные буквы.

В группе **Направление** выберите вариант направления поиска оборудования по списку.

Чтобы начать поиск, нажмите кнопку **Найти далее**. В результате поиска в дереве будет подсвечен объект, наименование которого содержит заданную строку. Диалог **Найти** останется на экране.

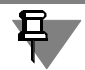

При поиске анализируются наименования объектов и групп.

Чтобы продолжить поиск с теми же параметрами, нажмите кнопку **Найти далее** еще раз.

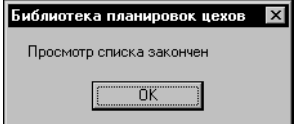

<span id="page-21-2"></span>Рис. 3.3.

После завершения просмотра всех объектов базы данных на экране появится сообщение об этом (рис. [3.3\)](#page-21-2).

После того, как нужный объект найден, нажмите кнопку **Отмена**. Диалог Найти закроется. В списке будет выделен последний найденный объект.

#### <span id="page-21-0"></span>**3.3. Указание позиции темплета на плане**

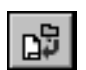

Чтобы вставить выделенный объект в документ, вызовите команду **Файл — Вставить темплет в документ** или дважды щелкните мышью по его наименованию.

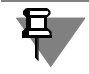

Если к выделенному объекту не подключено графическое изображение темплета, команда будет недоступна.

На экране появится фантом темплета.

Укажите точку вставки темплета и угол его наклона. При этом вы можете пользоваться привязками и Геометрическим калькулятором.

#### <span id="page-22-0"></span> $3.4.$ Регистрация оборудования в базе данных

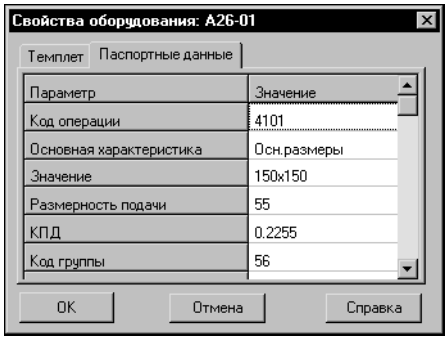

<span id="page-22-1"></span>Рис. 3.4.

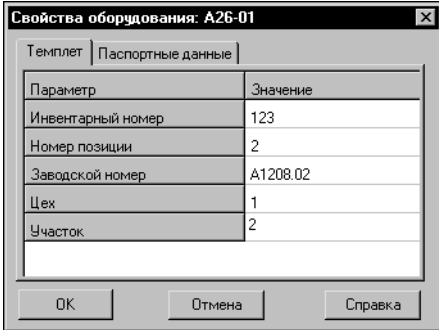

<span id="page-22-2"></span>Рис. 3.5.

После указания положения темплета на экране появится диалог Свойства оборудования (рис. 3.4).

На вкладке Паспортные данные вы можете просмотреть информацию о размещаемом оборудовании.

На вкладке Темплет введите значения параметров объекта для регистрации в базе данных (рис. 3.5).

Значение параметра Инвентарный номер может быть только числом. Значения остальных параметров могут быть представлены комбинацией букв и цифр.

Значения параметра Инвентарный номер должно быть уникальным в пределах базы данных. Как правило, база данных оборудования едина для всего предприятия. Поэтому инвентарные номера будут уникальны в пределах предприятия.

Если при настройке параметров библиотеки была выключена опция Разрешить повтор номеров пози-

ции (см. раздел на 2.1. на с. 15), то значения параметра Номер позиции должны быть уникальными в пределах плана.

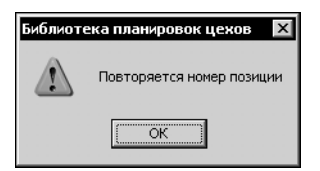

<span id="page-22-3"></span>Рис. 3.6.

При попытке повторно зарегистрировать существующие значения инвентарного номера и номера позиции на экране появится предупреждение (рис. 3.6). В этом случае диалог можно закрыть либо после ввода допустимых значений, либо нажав кнопку Отмена. Темплет будет зафиксирован на плане. Если диалог Свойства оборудования был закрыт кнопкой Отмена, параметры оборудования можно ввести после размещения темплетов.

При размещении темплетов на плане допускается частично или полностью не вводить значения параметров оборудования. Ввести нужные значения или изменить существующие для уже размещенных темплетов можно, вызвав команду библиотеки Регистрация оборудования — Зарегистрировать оборудования.

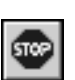

После закрытия диалога система ожидает размещения на плане очередного экземпляра такого же темплета. При необходимости повторите рассмотренную последовательность действий. Чтобы завершить размещение текущего темплета, нажмите кнопку Прервать команду.

После размещения на плане первого темплета или группы одинаковых темплетов на экране появляется стандартный диалог сохранения чертежа. Укажите в нем имя файла и папку для его размещения.

### <span id="page-23-0"></span>**3.5. Формирование спецификации**

Используя Библиотеку планировок цехов, вы можете автоматически сформировать спецификацию оборудования, размещенного на плане.

Для этого вызовите команду **Создать спецификации оборудования**.

Библиотека автоматически создаст новую спецификацию оборудования, изделий и материалов по ГОСТ 2.110–95, содержащую сведения об оборудовании, размещенном на чертеже. Для последующей работы со спецификацией сохраните ее.

## <span id="page-24-1"></span><span id="page-24-0"></span>**Глава 4.**

## **Изменение параметров оборудования, вставленного в чертеж**

### <span id="page-24-2"></span>**4.1. Настройка отображения темплетов**

Умолчательный способ отображения вновь вставляемых в чертеж темплетов определяется при настройке конфигурации библиотеки (см. раздел [2.3. на с. 16](#page-15-1)).

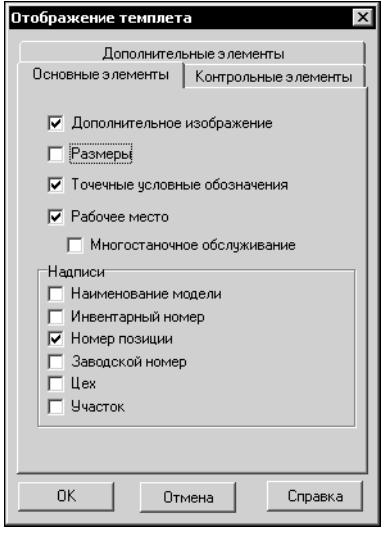

Чтобы изменить представление существующего темплета, вызовите команду библиотеки **Отображение темплета...**. Укажите мышью темплет, вид которого требуется настроить. Если требуется одинаковым образом настроить отображение группы темплетов, предварительно выделите их. На экране появится диалог **Отображение темплета** (рис[. 4.1\)](#page-24-4). Элементы управления, расположенные на вкладках **Основные элементы**, **Контрольные элементы** и **Дополнительные элементы** диалога позволяют управлять отображением темплетов. Их назначение аналогично рассмотренным ранее для диалога **Конфигурация библиотеки** (см. таб[л 2.1 на](#page-16-0) [с. 17,](#page-16-0) табл 2.2 на с. 18 и табл[. 2.3 на с. 19](#page-18-1)).

На вкладке **Контрольные элементы** диалога **Отображе: ние темплета** находится опция Выключить все. Она позволяет отменить вывод на экран всех контрольных элементов темплета.

<span id="page-24-4"></span>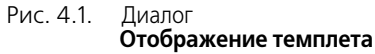

На вкладке **Дополнительные элементы** отсутствуют кнопки, позволяющие создавать, изменять и удалять дополнительные элементы.

Чтобы завершить настройку текущего темплета или группы, нажмите кнопку **ОК**. Чтобы закрыть диалог, отказавшись от сделанных изменений, нажмите кнопку **Отмена**.

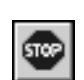

По окончании настройки отображения темплета система ожидает указания следующего темплета для настройки. Чтобы завершить настройку, нажмите кнопку **Прервать команду**.

### <span id="page-24-3"></span>**4.2. Изменение регистрационных параметров оборудования**

При размещении темплетов на плане параметры соответствующего оборудования регистрируются в базе данных. Чтобы изменить эти параметры, следует перерегистрировать темплеты.

Вызовите команду **Зарегистрировать оборудование**.

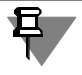

Если на плане нет выделенных темплетов, команда поочередно будет применяться ко всем темплетам. Чтобы изменить параметры определенной группы темплетов, следует выделить их до вызова команды.

Цвет одного из темплетов изменится. На экране появится диалог **Свойства оборудо: вания** (рис. [3.5 на с. 23\)](#page-22-2) для него.

Действия по изменению параметров оборудования аналогичны действиям при его вставке в чертеж (см. разде[л 3.4. на с. 23](#page-22-0)).

После закрытия диалога для одного темплета на экране появится аналогичный диалог для следующего по порядку размещения темплета.

Таким образом каждый темплет перерегистрируется в базе данных с новыми параметрами.

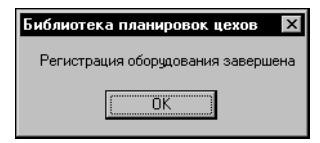

После закрытия диалога параметров последнего темплета на экране появится сообщение о завершении регистрации оборудования (рис. [4.2](#page-25-0)).

<span id="page-25-0"></span>Рис. 4.2.

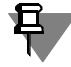

Командой **Зарегистрировать оборудование** удобно пользоваться, если при регист! рации были допущены ошибки.

## <span id="page-26-1"></span><span id="page-26-0"></span>Глава 5.

### Проверка правильности планировки цеха

Библиотека планировок цехов позволяет автоматизировать проверку размещения темплетов на плане и значений их зарегистрированных параметров.

#### <span id="page-26-2"></span> $5.1.$ Проверка размещения темплетов

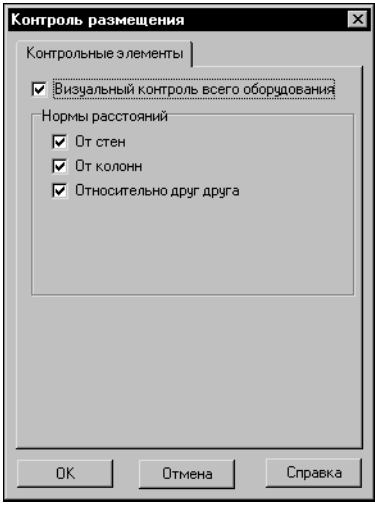

Команда Контролировать размещение... позволяет проверить правильность расположения темплетов на плане. Чтобы проверить расположение только части темплетов, выделите их. Если на плане не будет выделенных темплетов, проверяются все.

После вызова команды на экране появится диалог настройки параметров контроля (рис. 5.1).

Элементы управления группы Нормы расстояний позволяют выбрать объекты, расстояние до которых будет проверяться. Если выключены все опции, контроль размещения оборудования будет производиться по основным контурам темплетов.

Чтобы выполнить проверку в соответствии с заданными условиями, следует нажать кнопку ОК.

<span id="page-26-3"></span>Диалог Рис. 5.1.

Контроль размещения

Опция Визуальный контроль всего оборудования позволяет управлять отображением контуров контролируемых зон на чертеже следующим образом.

• Опция выключена.

Если выделенных темплетов нет, то после нажатия кнопки ОК будут показаны контуры, включенные в группе Нормы расстояний, у всех темплетов

Если проверяется размещение выделенных темплетов, то после нажатия кнопки ОК будут показаны включенные контуры только у этих темплетов. Линии контуров неправильно расположенных темплетов будут показаны красным цветом.

• Опция включена.

Вне зависимости от наличия на плане выделенных темплетов, после нажатия кнопки ОК будут показаны контуры, включенные в группе **Нормы расстояний,** у всех темплетов

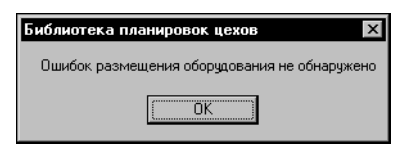

При соответствии контролируемых расстояний нормативным значениям на экране появится сообщение об отсутствии ошибок (рис. 5.2).

<span id="page-26-4"></span> $PMC<sub>5</sub>2$ 

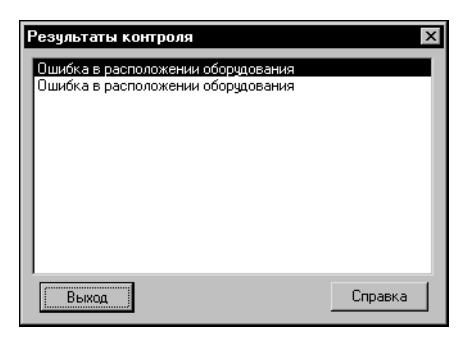

Рис. 5.3. Диалог **Результаты контроля**

Если темплеты расположены слишком близко друг к другу или находящимся рядом строительным конструкциям, на экране появится диалог **Результаты контроля** (рис[. 5.3\)](#page-27-1).

Он содержит список ошибок расположения темплетов и их групп.

Выделите любую ошибку в списке. Положение чертежа изменится таким образом, что темплеты, вызвавшие эту ошибку, будут расположены в центре экрана. Их цвет изменится.

Нажмите кнопку **Выход**. Диалог **Результаты контроля закроется**. Для устранения ошибки измените положе-

<span id="page-27-1"></span>ние темплетов.

Для устранения остальных ошибок вновь вызовите команду **Контролировать разме: щение...** и повторите описанные выше действия.

### <span id="page-27-0"></span>**5.2. Проверка регистрации оборудования**

Команда **Регистрация оборудования** — **Проверить регистрацию оборудования** позволяет проверить правильность регистрации в базе данных параметров оборудования, темплеты которого расположены на плане. Чтобы проверить регистрацию только части темплетов, выделите их. Если на плане не будет выделенных темплетов, проверяются все.

При наличии в базе данных оборудования с недопустимыми значениями параметров на экране появится диалог **Свойства оборудования** (рис[. 3.5 на с. 23\)](#page-22-2) для проверяемого объекта. Сделайте необходимые изменения параметров в этом диалоге.

После закрытия диалога для одного темплета на экране появится аналогичный диалог для следующего по порядку размещения темплета.

Если в базе данных есть информация об оборудовании, которое отсутствует на плане, то после выполнения команды информация о таком оборудовании из базы удаляется.

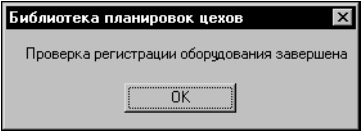

<span id="page-27-2"></span>Рис. 5.4.

При отсутствии ошибок на экран выводится сообщение об окончании проверки регистрации (рис. [5.4\)](#page-27-2).

## <span id="page-28-1"></span><span id="page-28-0"></span>Глава 6.

## Редактирование базы данных библиотеки

База данных Библиотеки планировок цехов может дополняться пользователем. При этом пользователю доступны следующие действия:

- добавление моделей оборудования и их групп;
- изменение параметров моделей оборудования и их групп;
- ▼ подключение к модели оборудования темплета (см. раздел 7.3. на с. 36).

База данных имеет трехуровневую иерархическую структуру. Оборудование может входить в состав групп третьего уровня.

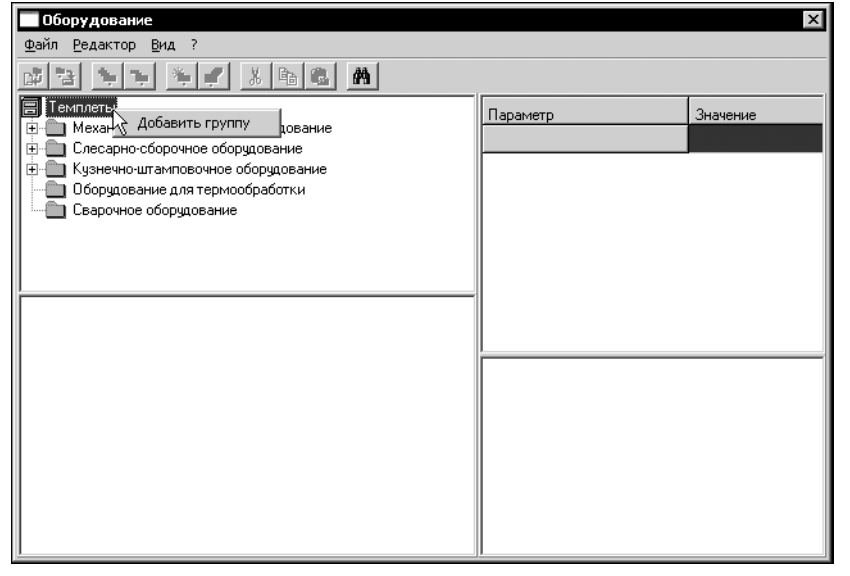

Все операции по изменению базы данбиблиотеки **HHIX** выполняются в диалоге Оборудование (рис. 6.1). Этот диалог появляется на экране после вызова команды Разоборуместить дование.

<span id="page-28-3"></span>Рис. 6.1.

#### <span id="page-28-2"></span> $6.1$ Добавление моделей оборудования и их групп

Чтобы добавить группу оборудования первого уровня, вызовите команду Добавить группу из контекстного меню объекта Темплеты. В дереве появится значок новой группы. По умолчанию ее именем будет Новая группа, причем в поле имени будет находиться текстовый курсор. Введите нужное имя, например, Деревообрабатывающее оборудование и завершите создание группы, нажав <Enter>.

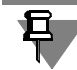

Длина имен объектов базы данных не должна превышать 50 знаков.

Имена пользовательских групп первого уровня появятся на вкладке Оборудование диалога Конфигурация библиотеки (см. раздел 2.2. на с. 16).

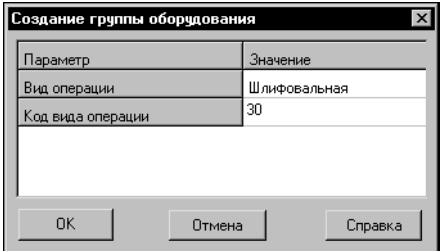

Рис. 6.2.

Чтобы создать группу второго уровня, вызовите из контекстного меню нужной группы первого уровня, например, *Механообрабатывающее оборудование*, команду **Добавить группу**. На экране появится диалог Созда**ние группы оборудования** (рис. 6.2).

Заполните поля **Вид операции** и **Код операции** для создаваемой группы. Чтобы завершить создание группы, нажмите кнопку **ОК**. В базу данных будет добавлена новая группа оборудования.

Чтобы закрыть диалог, не создавая группу, нажмите кнопку **Отмена**.

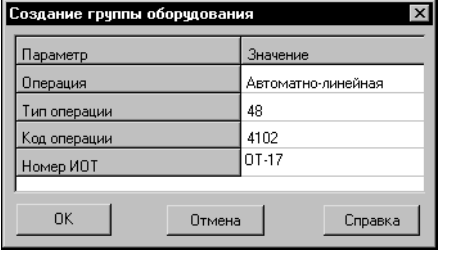

Рис. 6.3.

Чтобы создать группу третьего уровня, вызовите из контекстного меню группы второго уровня команду **Добавить группу**. На экране появится диалог создания группы оборудования третьего уровня (рис. 6.3).

Введите в нем название, тип и код операции.

Если добавляемая группа входит в состав одной из групп первого уровня, которые входят в комплект поставки Библиотеки, введите номер Инструкции по охране труда для создаваемой группы.

Если добавляемая группа входит в состав одной из пользовательских групп первого уровня, введите номера раздела и подраздела спецификации, в которые будут автоматически добавлены объекты данной группы при автоматизированном создании специ-фикации средствами Библиотеки (см. раздел [3.5. на с. 24](#page-23-0)). Если эти поля не будут заполнены, то по умолчанию оборудование добавляется в раздел Прочее оборудование.

Чтобы завершить создание группы, нажмите кнопку **ОК**. В базу данных будет добавлена новая группа оборудования.

Чтобы закрыть диалог, не создавая группу, нажмите кнопку **Отмена**.

Чтобы добавить модели оборудования, вызовите из контекстного меню группы третьего уровня команду **Добавить оборудование**. В списке оборудования выбранной группы появится пиктограмма нового объекта.

По умолчанию его именем будет Новое оборудование, причем в поле имени будет находиться текстовый курсор. Введите нужное имя и завершите создание модели оборудования, нажав *<Enter>*. В окне свойств оборудования введите значения характеристик модели.

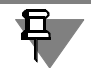

Ģ

Параметры групп и моделей машиностроительного оборудования должны соответствовать приведенным в Классификаторе технологических операций машиностроения и приборостроения 1 85 151.

### <span id="page-29-0"></span>**6.2. Изменение параметров моделей оборудования и их групп**

Чтобы удалить или переименовать модель оборудования или группу, вызовите соответствующую команду из контекстного меню объекта.

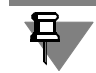

Группы оборудования первого уровня, которые входят в базовую поставку библиотеки удалить или переименовать невозможно.

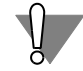

При удалении группы удаляются все объекты, входящие в нее. Отмена этого действия невозможна.

Чтобы изменить значения параметров модели оборудования или группы, выделите ее в дереве. В Окне свойств оборудования станут доступными для просмотра и изменения характеристики выбранного объекта и путь к файлу фрагмента, содержащего темплет модели оборудования.

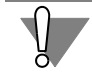

Будьте внимательны при редактировании характеристик оборудования. Сделанные изменения автоматически заносятся в базу данных. Ввод неверных значений может привести к нарушениям в работе других компонентов системы КОМПАС, использующих эту базу.

## <span id="page-31-1"></span><span id="page-31-0"></span>**Глава 7.**

### **Выполнений действий с темплетами**

Темплеты оборудования, размещаемые на планах, представляют собой документы системы КОМПАС типа *фрагмент*, они сохраняются в файлах с расширением *frw*. Файлы темплетов, которые входят в базовую поставку библиотеки, сохранены в папке *\Templets\*.

### <span id="page-31-2"></span>**7.1. Создание темплета**

Чтобы начать создание темплета, можно воспользоваться одним из способов.

▼ Вызвать команду Библиотеки **Создать темплет…**.

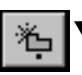

 $\blacktriangledown$  Выбрать в дереве объектов базы данных модель, к которой не подключен темплет, и вызвать команду **Редактор** — **Создать темплет**.

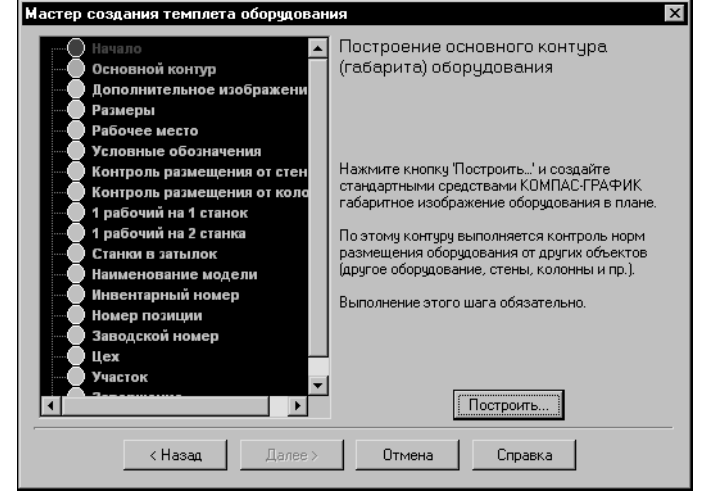

Рис. 7.1. Окно **Мастер создания темплета оборудования**

### дут недоступны.

На экране появится окно **Мас: тер создания темплета обо: рудования** (рис. 7.1). Процедура создания темплета разбита на отдельные шаги. Мастер позволяет последовательно выполнять их.

В левой части окна содержится список шагов создания темплета.

Выполнение некоторых шагов обязательно, других - нет. Информация о том, обязательно выполнение шага или нет, отображается в правой части Мастера. Если обязательный шаг не выполнен, следующие шаги бу-

Невыполнение необязательного шага накладывает ограничения на использование библиотеки. Например, если не будут построены контуры, определяющие нормативное расстояние от станка до стен и колонн, проверка правильности размещения данного темплета относительно этих строительных конструкций будет невозможна.

Шаги отображаются в списке по-разному:

- ▼ Желтым цветом показан текущий шаг.
- ▼ Зеленым выполненные шаги.
- ▼ Белым цветом отображаются шаги, доступные для выполнения. Допускается возврат к уже выполненным шагам.
- ▼ Серый цвет свидетельствует о недоступности шага. Шаг становится доступным после выполнения предшествующего обязательного шага.

Вы можете последовательно перемещаться по шагам создания темплета, используя кнопки **Далее** и **Назад**. Используя список, вы можете перейти к любому доступному ша! гу, минуя промежуточные.

#### <span id="page-32-0"></span>**7.1.1. Шаг Основной контур**

Нажмите кнопку **Построить...**. На экране появится стандартный диалог сохранения файлов Windows.

Введите имя файла, в который будет записан темплет и нажмите кнопку **Сохранить**. Диалог будет закрыт. После этого стандартными средствами КОМПАС-ГРАФИК создайте габаритное изображение оборудования. Этот контур является базовым для контроля нормативных расстояний размещения оборудования от других объектов. Начало координат фрагмента будет служить точкой привязки темплета при размещении его на плане.

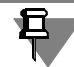

**STOP** 

При построении основного контура темплета, а также всех зон контроля расстояний самопересечение контуров или наличие нескольких контуров не допускается. Все контура должны быть замкнутыми. Данные ограничения не распространяются на шаг **Дополнительное изображение**.

Завершите построение нажатием кнопки **Прервать команду**.

**• Мастер создания темплета** – **• X** Включить контура Вернуться в мастер

Чтобы продолжить создание темплета, вызовите из вспомогательного окна команду **Вернуться в мастер** (рис. [7.2\)](#page-32-3).

<span id="page-32-3"></span>Рис. 7.2.

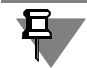

Если при выполнении любого шага Мастера вы нажмете кнопку **Отмена**, создание темплета будет прервано, выполненные построения не будут сохранены.

#### <span id="page-32-1"></span>**7.1.2. Шаг Дополнительное изображение**

Дополнительное изображение представляет собой контур, который дополняет изображение габарита модели оборудования упрощенным видом на станок сверху.

Нажмите кнопку **Построить**. Откроется фрагмент системы КОМПАС, в котором создан основной контур темплета. Постройте контур дополнительного изображения.

Завершите построение, нажав кнопку **Прервать команду.** Для продолжения создания темплета вызовите из вспомогательного окна команду **Вернуться в мастер**.

При выполнении построений команда вспомогательного окна библиотеки **Включить контура** позволяет показать все элементы темплета. Команда Погасить контура позволяет скрыть их.

#### <span id="page-32-2"></span>**7.1.3. Шаг Размеры**

Нажмите кнопку **Построить**. Средствами КОМПАС-ГРАФИК укажите положение выносных и размерных линий отображаемых размеров темплета. При размещении темплета на плане его размеры будут показаны в заданных местах.

#### <span id="page-33-0"></span>**7.1.4. Шаг Рабочее место**

Нажмите кнопку Вставить. Укажите место расположения условного обозначения работника.

В качестве символа рабочего места вставляется фрагмент из Библиотеки условных графических обозначений, имеющий название *Место обслуживающего персонала 1*.

#### <span id="page-33-1"></span>**7.1.5. Шаг Условные обозначения**

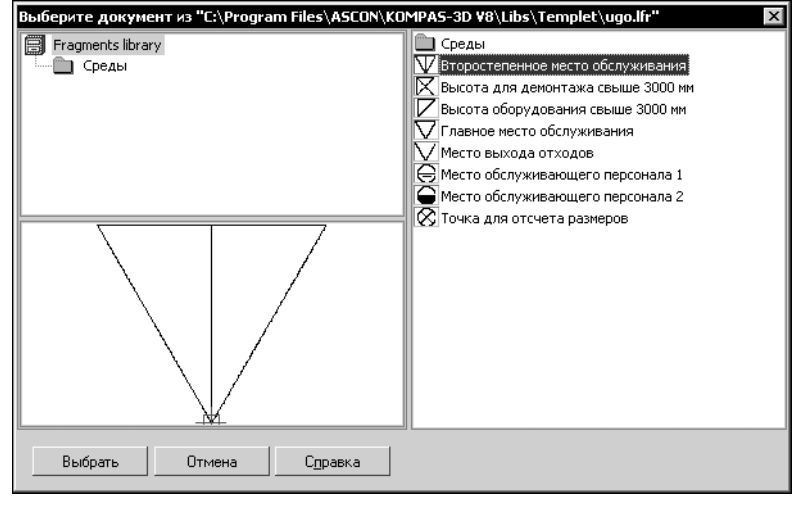

Нажмите кнопку **Вста: вить**. На экране появится диалог выбора условного обозначе-ния (рис[. 7.3\)](#page-33-3). Выделите условное обозначение и нажмите кнопку **Выбрать**. Диалог будет закрыт. Укажите точку вставки условного обозначения.

Команда вспомогательного окна **Вста: вить условное обоз: начение** позволяет продолжить вставку следующих условных обозначений.

<span id="page-33-3"></span>Рис. 7.3. Диалог выбора условного обозначения

Команда вспомогательного окна **Вернуться в мастер** позволяет продолжить создание темплета.

Условные обозначения, которые поставляются вместе с Библиотекой хранятся в файле *ugo.lfr*. Он представляет собой стандартную библиотеку фрагментов системы КОМПАС. Вы можете дополнять ее, создавая новые условные обозначения. Порядок работы с библиотеками фрагментов подробно изложен в Руководстве пользователя КОМПАС-3D.

#### <span id="page-33-2"></span>**7.1.6. Шаги построения зон контроля**

Шаги **Контроль размещения от стен**, **Контроль размещения от колонн**, **1 рабочий на 1 станок**, **1 рабочий на 2 станка**, **Станки в затылок** позволяют построить контуры зон контроля расстояний от основного контура до соответствующих объектов. Эти шаги не являются обязательными, однако отсутствие контура сделает невозможным контроль соответствующего расстояния.

Действия по построению контуров аналогичны. Нажмите кнопку **Построить...** и средствами системы КОМПАС выполните построения.

Команда вспомогательного окна **Вернуться в мастер** позволяет продолжить создание темплета после выполнения каждого из шагов.

且

#### <span id="page-34-0"></span>**7.1.7. Шаги указания точек привязки**

Шаги **Наименование модели**, **Инвентарный номер**, **Номер позиции**, **Заводской номер**, **Цех**, **Участок** позволяют указать точки привязки обозначений для отображения на плане.

Чтобы выполнить каждый из этих шагов, нажмите кнопку Указать.... Во фрагменте укажите точку привязки обозначения. После этого автоматически будет выполнен возврат к работе с Мастером.

#### <span id="page-34-1"></span>**7.1.8. Построение дополнительных элементов**

Дополнительные элементы представляют собой пользовательские графические объекты. Список дополнительных элементов создается при настройке библиотеки (см. разде[л 2.5. на с. 19\)](#page-18-0).

Если при настройке были созданы такие объекты, рядом с названием шага Дополнительные элементы будет изображен значок *«+»*. Щелчок по этому значку раскроет список шагов построения дополнительных элементов.

Чтобы выполнить каждый из этих шагов, нажмите кнопку **Построить...** и средствами системы КОМПАС выполните построения.

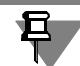

Дополнительные элементы не могут включать в себя текст.

#### <span id="page-34-2"></span>**7.1.9. Завершение создания темплета**

Чтобы закончить создание темплета, на шаге **Завершение** нажмите кнопку **Готово**.

#### <span id="page-34-3"></span>**7.2. Редактирование темплета**

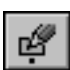

Чтобы изменить ранее созданный темплет, вызовите команду Разместить оборудова**ние**. На экране появится окно **Оборудование**. В дереве оборудования выберите объект, связанный с темплетом. Вызовите команду **Редактор** — **Редактировать темплет...**.

На экране появится окно Мастер создания темплетов (рис. 7.1). Существуют некоторые отличия между созданием и редактированием темплета в отображении шагов и их доступности.

- ▼ Желтым цветом показан текущий шаг. Зеленым выполненные шаги. Белым цветом отображаются шаги, на которых при создании темплета не было выполнено никаких построений.
- ▼ При редактировании темплета доступны для выполнения все шаги. Вы можете редактировать элементы, построенные при создании темплета и и создавать новые.

Действия по редактированию темплета аналогичны рассмотренным для его создания.

После внесения изменений в темплет, независимо от наличия невыполненных шагов, вы можете завершить редактирование с сохранением сделанных изменений. Для этого выберите шаг **Завершение** и нажмите кнопку **Готово**.

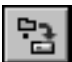

Чтобы записать отредактированный темплет в файл с другим именем, вызовите команду **Файл** — **Сохранить темплет в файл как...**.

### <span id="page-35-0"></span>**7.3. Подключение темплета к модели оборудования**

Модель оборудования может быть связана с темплетом. Сведения о такой связи сохраняются в базе данных.

Чтобы связать темплет с моделью оборудования, вызовите команду Размещение обо**рудования**. В окне **Оборудование** выделите нужный объект, например, станок.

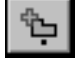

Вызовите команду **Файл** — **Подключить темплет**.

На экране появится стандартный диалог открытия файлов Windows. Выберите файл фрагмента системы КОМПАС-ГРАФИК, содержащий изображение темплета. Нажмите кнопку **Открыть**, чтобы связать объект с темплетом.

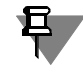

Если объект уже был связан с темплетом, эта связь будет заменена новой.

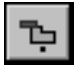

Чтобы разорвать связь между моделью оборудования и темплетом, в окне **Оборудование** выберите нужный объект и вызовите команду **Файл** — **Отключить темплет**.

### <span id="page-35-1"></span>**7.4. Использование буфера обмена для подключения темплета**

Несколько моделей оборудования могут быть связаны с одним файлом темплета. Чтобы сформировать такие связи, целесообразно использовать буфер обмена.

Буфер обмена Библиотеки планировок цехов может содержать только ссылку на файл темплета. Использовать этот буфер обмена можно только при работе с библиотекой.

Чтобы поместить существующую ссылку модели оборудования на темплет в буфер обмена, вызовите команду **Редактор** — **Копировать ссылку**.

Чтобы поместить ссылку модели оборудования на темплет в буфер обмена и разорвать эту связь между ними, вызовите команду **Редактор** — **Вырезать ссылку**.

Чтобы связать модель оборудования с темплетом, ссылка на который содержится в буфере обмена, выделите объект и вызовите команду **Редактор** — **Вставить ссылку**. Объект будет связан с темплетом. Если объект уже был связан с темплетом, эта связь будет заменена новой.